## Mail opsætning i Outlook 2010

Åben dit Outlook (vis du ikke har nogen mail tilsluttet til dit Outlook vil den automatisk komme med opsætnings guiden) tryk på filer og derefter tilføj konto. Og dette vil komme frem.

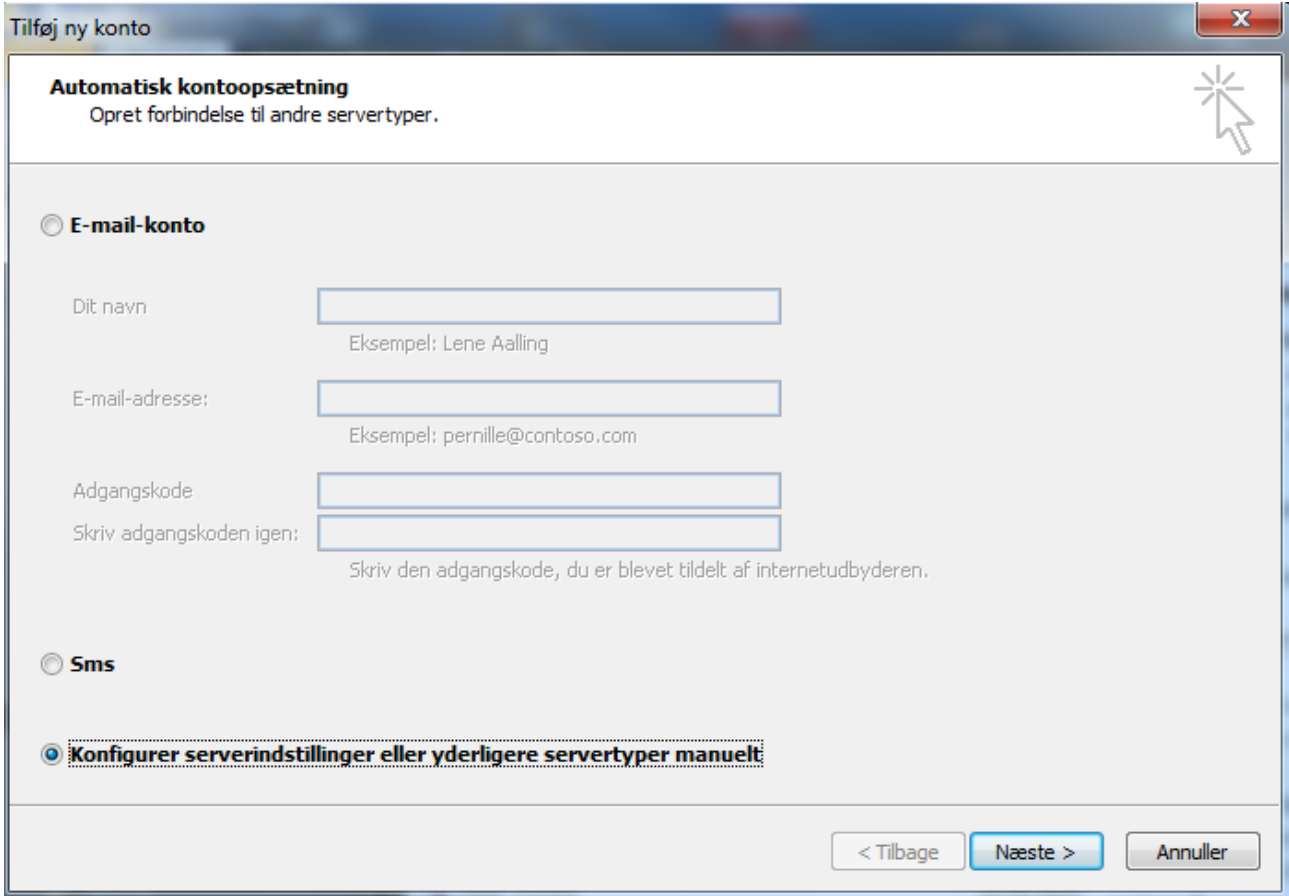

Vælg Konfigurer serverindstillinger eller yderligere sertype manuelt og tryk næste.

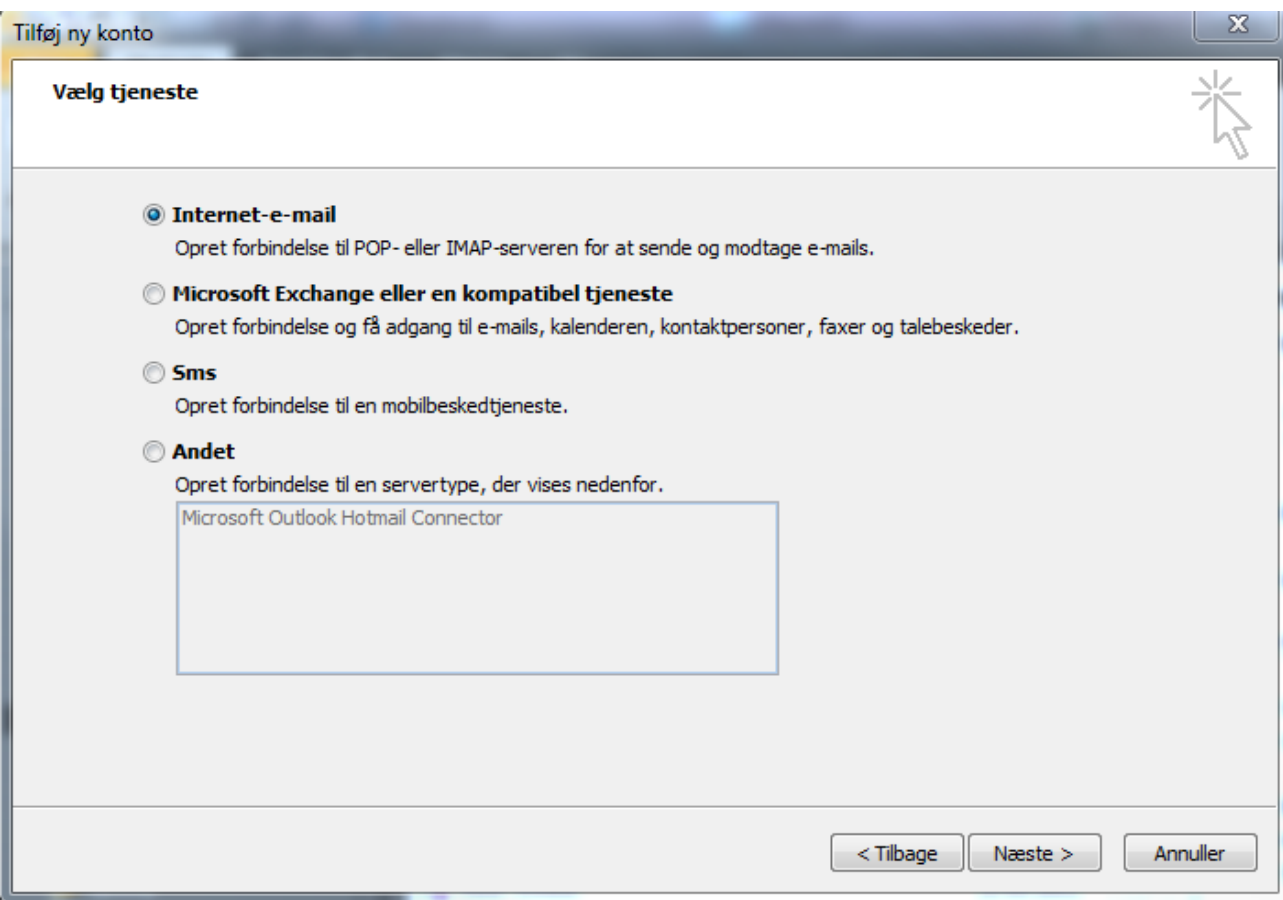

Vælg Internet-e-mail og tryk næste.

Fgh

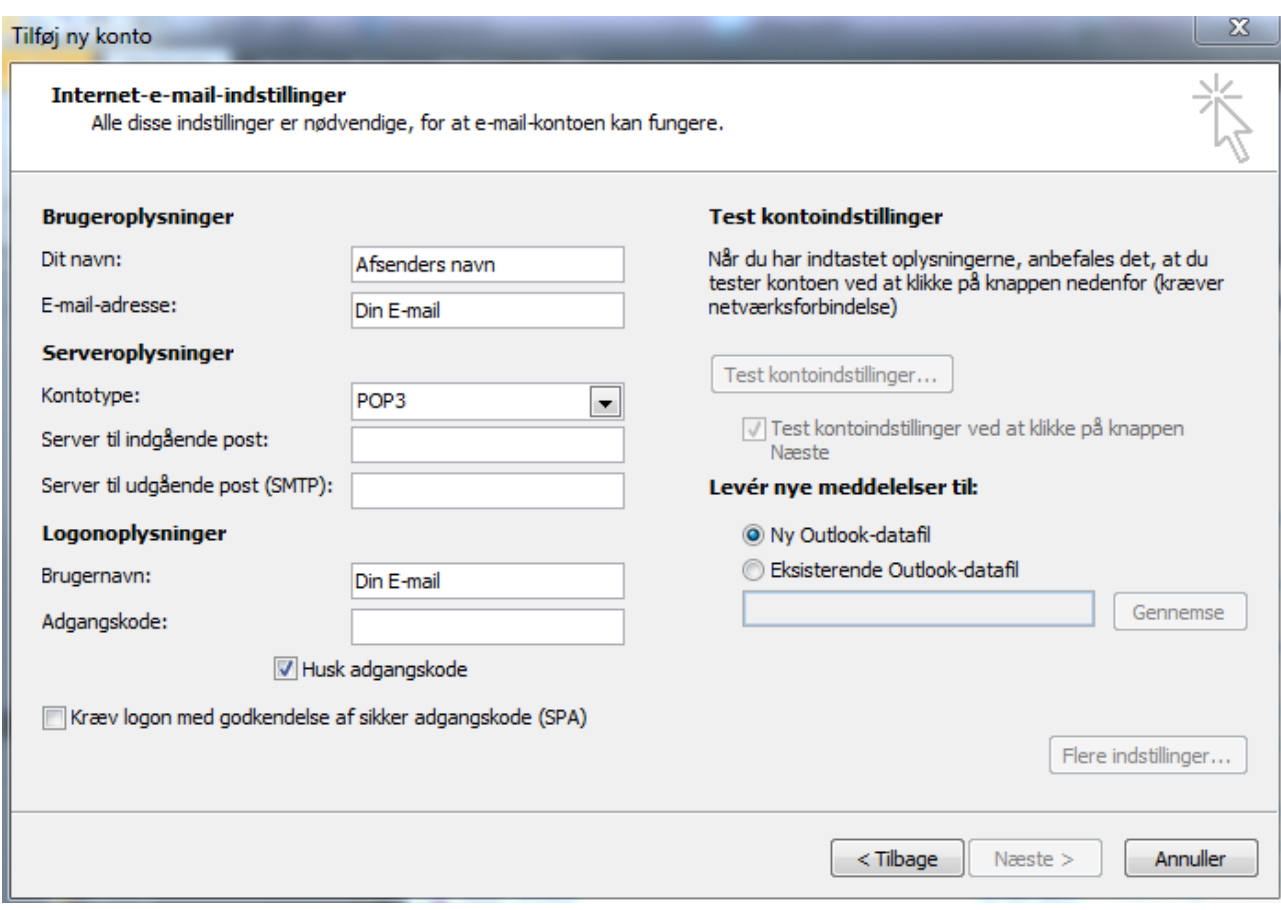

I feltet ved Dit navn: skriver du det ønskede navn der skal stå som afsender fx Hanne og Hans Hansen

I E-mail-adresse skriver du den E-mail som du ønsker at tilslutte dig til.

Server til Indgående post skriver du mail.nal-medienet.dk

Server til udgående post skriver du asmtp.nal-medienet.dk

Brugernavn skal være den E-mail som du vil tilslutte dig til.

Adgangskode er den adgangskode som høre til E-mailen.

Og derefter tryk på Flere indstillinger nede i højere hjørne.

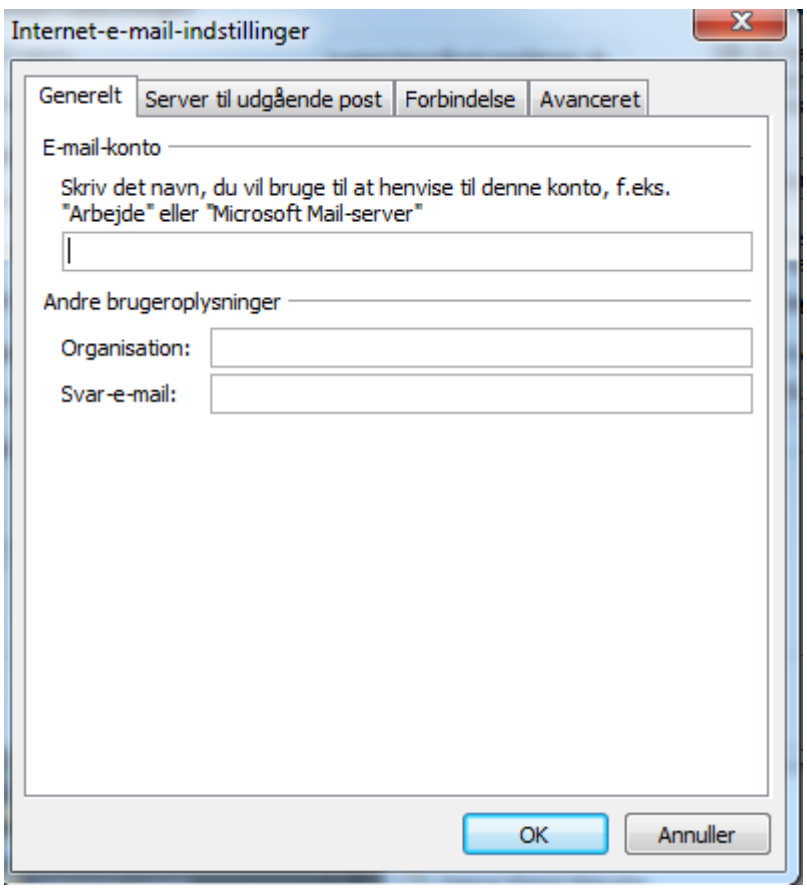

Her kan du skrive navnet på din E-mail fx arbejde eller Hjemme, eller lad den stå som den er.

Tryk derefter på Avanceret oppe i højere hjørne.

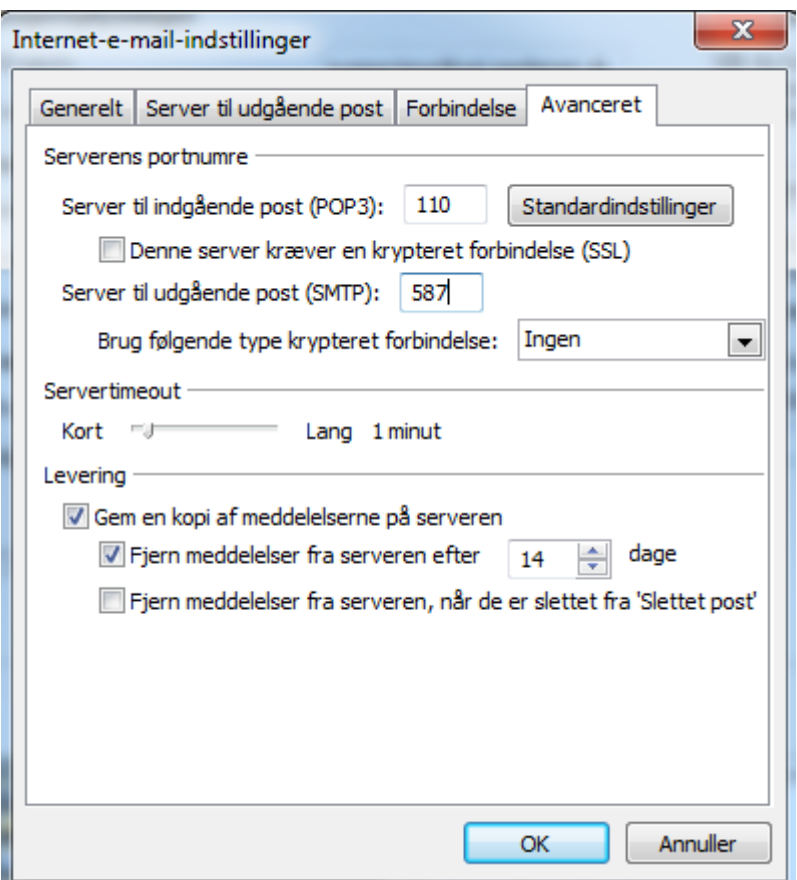

Her skal du lave Server til udgående post om fra 25 (det står der normalt) til 587.

Når du har gjort dette skal du bare trykke OK. Og derefter Næste og Udfør.

Tillykke din E-mail konto er nu sat op!